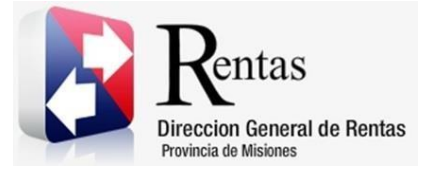

# **Sistema Rentax Manual de Usuario -Inmobiliario-Solicitud de Libre Deuda -Extranet- Con Clave Fiscal**

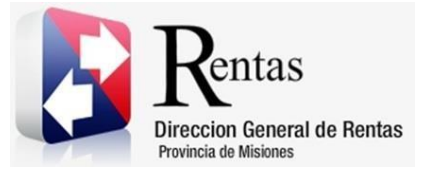

## Índice

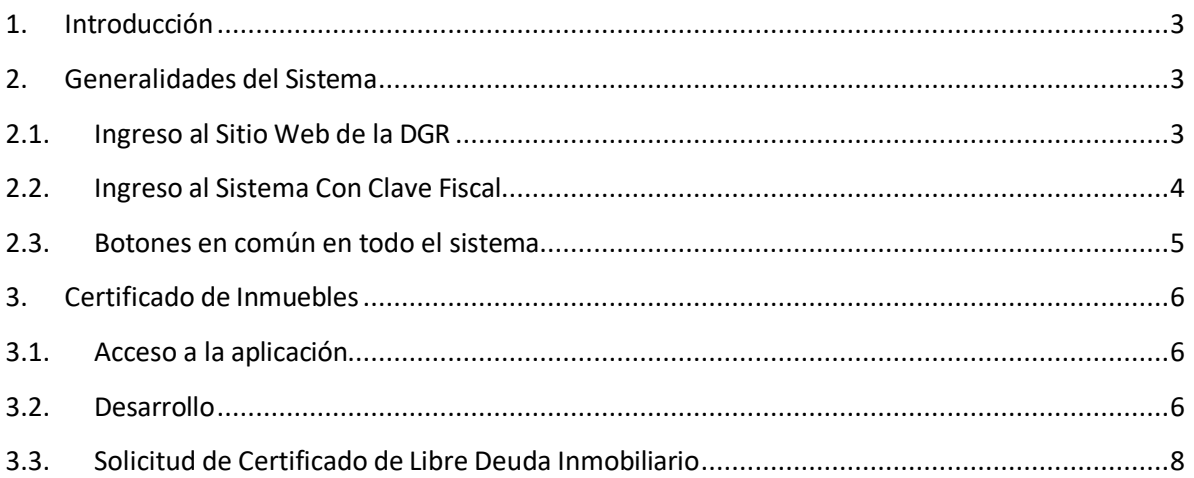

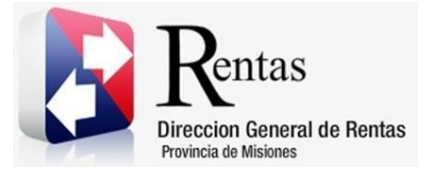

#### <span id="page-2-0"></span>**1. Introducción**

El presente documento está dirigido al Contribuyente de la Dirección General de Rentas (DGR). El mismo pretende brindar información clara y precisa de las características y de cómo utilizar el Sistema Rentax.

Tiene como objetivo ayudar y servir de guía al Contribuyente para el logro de todas sus transacciones.

Este Manual de Usuario brindará información de cómo utilizar el módulo Inmobiliario para realizar la Solicitud de Libre Deuda en su modalidad con Clave Fiscal. El mismo contiene imágenes ilustrativas de manera de ser más orientativo para el Usuario final.

#### <span id="page-2-1"></span>**2. Generalidades del Sistema**

#### <span id="page-2-2"></span>**2.1. Ingreso al Sitio Web de la DGR**

Para dar uso al Sistema Rentax primeramente el Contribuyente debe ingresar al Sitio Web de la DGR ingresando en un Explorador Web: [www.dgr.misiones.gov.ar](http://www.dgr.misiones.gov.ar/)

<span id="page-2-3"></span>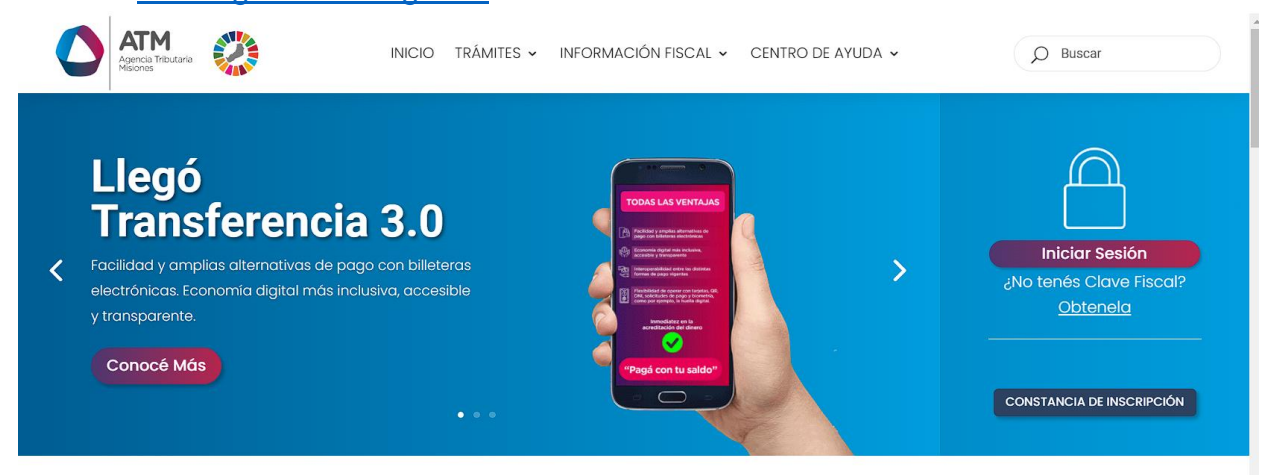

*Figura 1. Pantalla principal del Sitio Web de DGR*

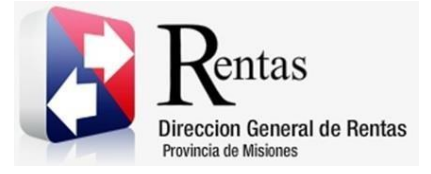

> Una vez ahí, el Contribuyente puede realizar cualquier trámite sin Clave Fiscal.

**NOTA**: se recomienda usar como Explorador Web: Chrome o Firefox.

### <span id="page-3-0"></span>**2.2. Ingreso al Sistema Con Clave Fiscal**

Si el Contribuyente posee Clave Fiscal tan solo debe hacer clic en el botón "Usuarios con Clave Fiscal".

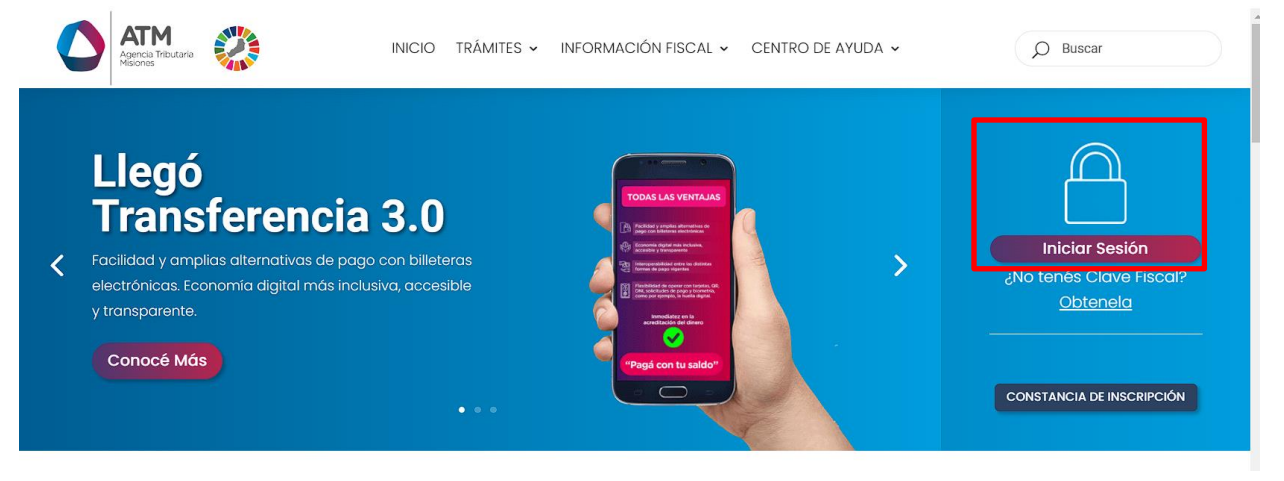

*Figura 2. Botón Usuarios con Clave Fiscal (marcado con cuadro rojo)*

<span id="page-3-1"></span>Una vez ahí, el Contribuyente deberá ingresar su Usuario y Contraseña (luego de tres intentos fallidos deberá ingresar además el Captcha que proporcione el Sistema). Por último, debe hacer clic en el botón "Ingresar".

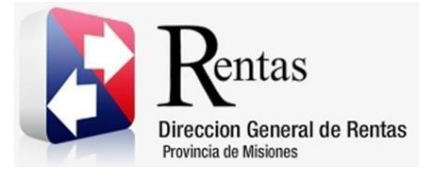

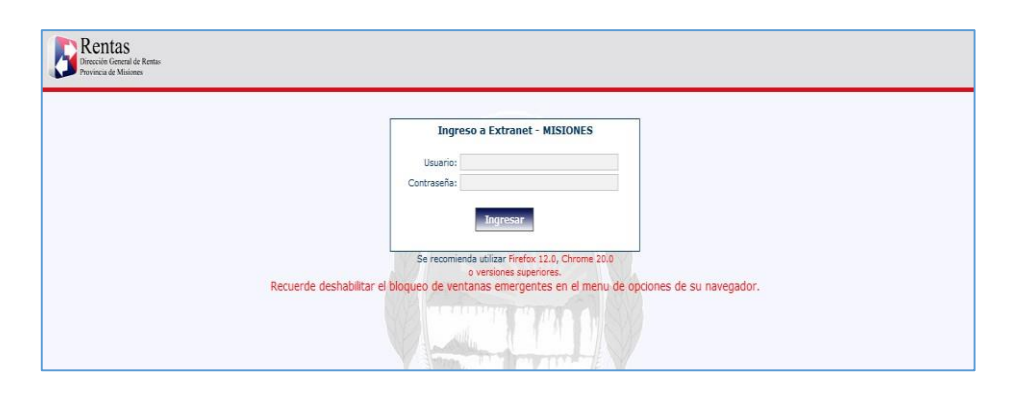

*Figura 3. Pantalla de Loguin para ingreso al Sistema Rentax*

#### <span id="page-4-1"></span><span id="page-4-0"></span>**2.3. Botones en común en todo el sistema**

El sistema brinda una serie de botones en común en todas sus pantallas:

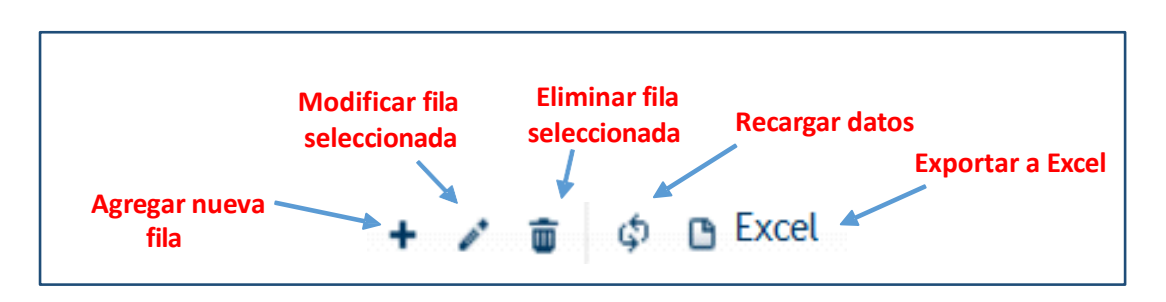

*Figura 4. Botones de manipulación de registros*

- <span id="page-4-2"></span> Botón "Agregar nueva fila": permite agregar un nuevo registro en la grilla de datos.
- Botón "Modificar fila seleccionada": permite editar el registro seleccionado para modificar sus valores.
- Botón "Eliminar fila seleccionada": permite eliminar un registro de la grilla de datos.
- Botón "Recargar datos": permite volver a cargar información en la grilla de datos.

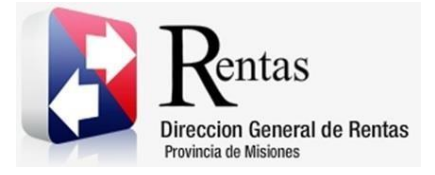

> Botón "Exportar datos a Excel": permite migrar los datos que muestre la grilla a una planilla Excel.

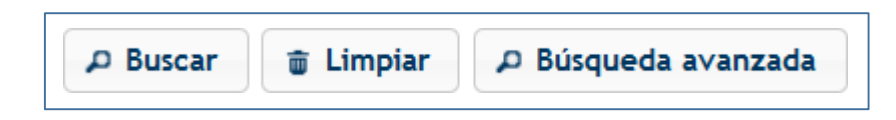

*Figura 5. Botones de búsqueda*

- <span id="page-5-3"></span> Botón "Buscar": permite iniciar la búsqueda de datos según el filtro ingresado.
- Botón "Limpiar": permite limpiar los campos del filtro de búsqueda.
- Botón "Búsqueda avanzada": permite al usuario realizar una búsqueda más específica a través de la utilización de operadores lógicos.

#### <span id="page-5-0"></span>**3. Certificado de Inmuebles**

#### <span id="page-5-1"></span>**3.1. Acceso a la aplicación**

Extranet  $\rightarrow$  Inmobiliario  $\rightarrow$  Certificado de Inmuebles

#### <span id="page-5-2"></span>**3.2. Desarrollo**

Ingresar a través de la extranet con usuario (CUIL/CUIT) y clave fiscal.

En la solapa INMOBILIARIO, situarse en el ítem CERTIFICADO DE INMUEBLES.

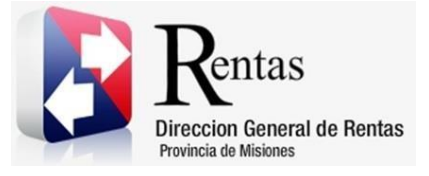

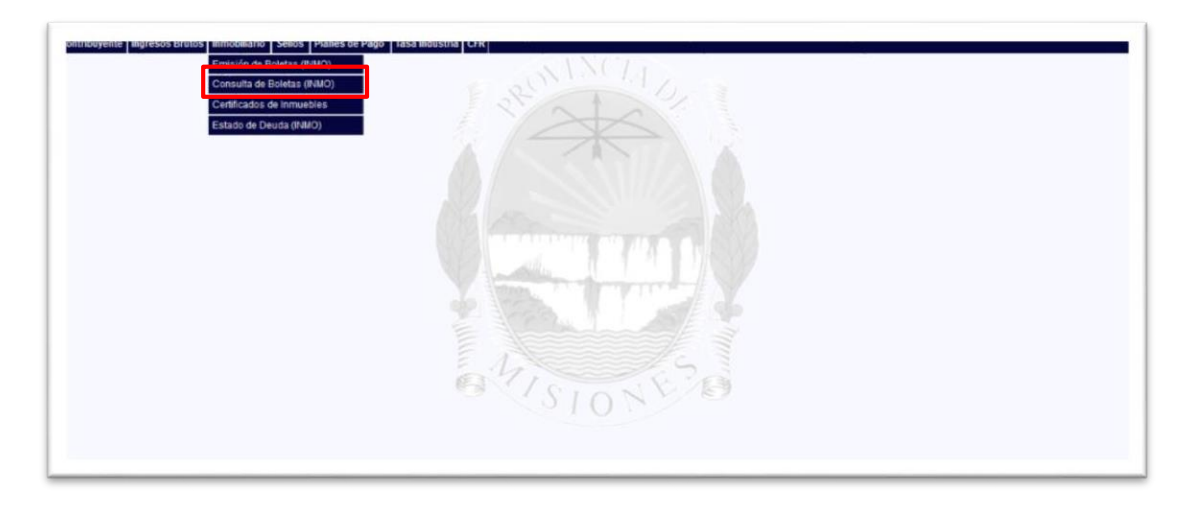

#### *Figura 6. Ingreso Certificados de Inmuebles*

Selecciona  $\vee$  Contiene  $\vee$ Estado  $\begin{array}{c|c} \hline \textbf{A} & \textbf{B} & \textbf{B} \end{array}$ Solicitud <sup>2</sup> Impresión 04/06/2015  $\epsilon$  $\phi$  **B** Excel 4 44 Página 1 de 1 30 31 50 Mostrando 1 - 1 de  $\check{}$ 

<span id="page-6-0"></span>Una vez dentro se visualiza la siguiente ventana

#### *Figura 7. Certificados de Inmuebles*

<span id="page-6-1"></span>La misma muestra una lista desplegable, donde se debe elegir la opción:

SR-309 – Solicitud de Certificado de Libre Deuda Inmobiliario

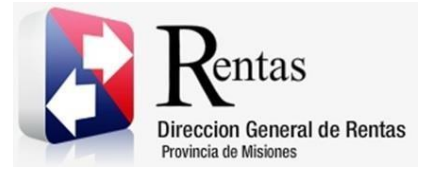

Iniciar

**MU – Manual de Usuario – INMOBILIARIO –Solicitud de Libre Deuda -Extranet -Con Clave Fiscal Versión 02.03 | Aprobado**

| <b>Seleccionar</b>                                                                                                  |
|----------------------------------------------------------------------------------------------------|
| BASEIMP - Solicitud de Base Imponible Inmobiliaria<br>SR-309 - Solicitud de Certificado de Libre Deuda Inmobiliario |
|                                                                                                    |
|                                                                                                    |
| SR-308 - Solicitud de Cambio de Titular/Contribuyente Inmobiliario                                                  |

<span id="page-7-1"></span>*Figura 8. Seleccionar Certificados*

Una vez seleccionada se debe presionar sobre el botón .

**3.3.Solicitud de Certificado de Libre Deuda Inmobiliario**

<span id="page-7-0"></span>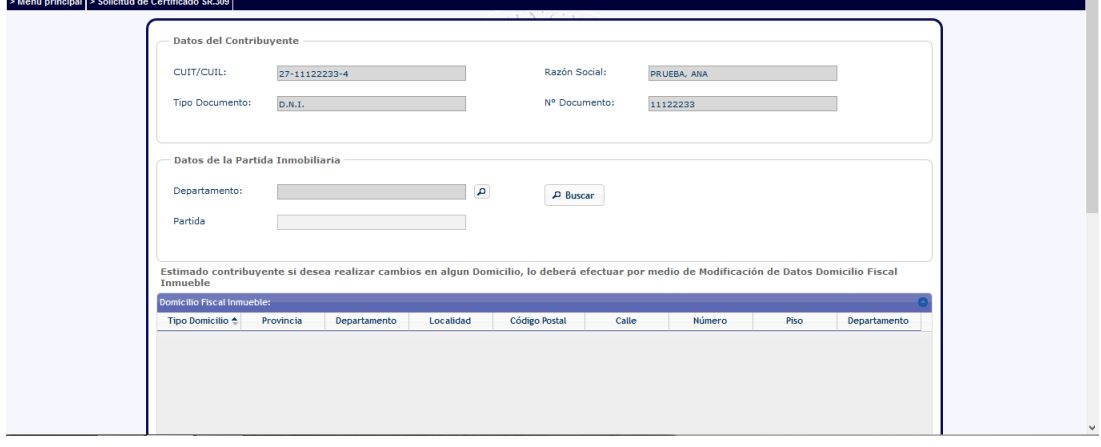

*Figura 9. Solicitud de Certificado de Libre Deuda Inmobiliario*

**Datos del Contribuyente**

<span id="page-7-2"></span>La primera grilla "Datos del Contribuyente" contiene las siguientes celdas a completar:

CUIT/CUIL: una vez cargado el dato solicitado deberá presionar el botón

 $\n *D* Buscar\n$ 

para ejecutar dicha búsqueda.

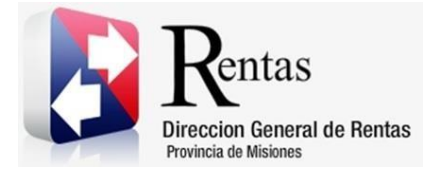

 Los campos Razón social, Tipo documento y N° documento se autocompletan una vez cargado el CUIT/CUIL y presionando la tecla TAB .

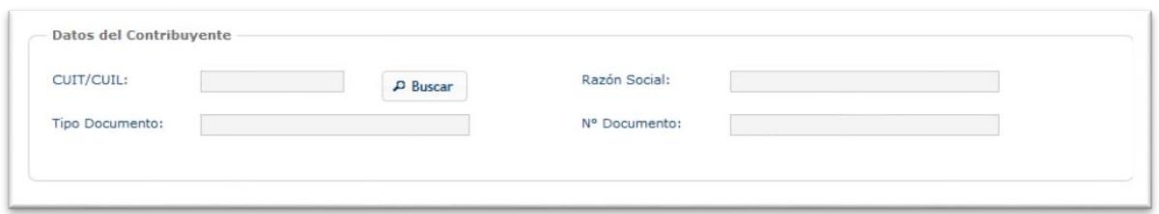

*Figura 10. Datos de Contribuyente*

<span id="page-8-0"></span>En caso de colocar el CUIT/CUIL y no autocompletarse, se puede completar manualmente los datos de RAZON SOCIAL, TIPO DOCUMENTO y Nº DOCUMENTO para así proceder con el trámite.

La segunda grilla "Datos de la Partida Inmobiliaria" reúne la información correspondiente al Departamento y Partidas.

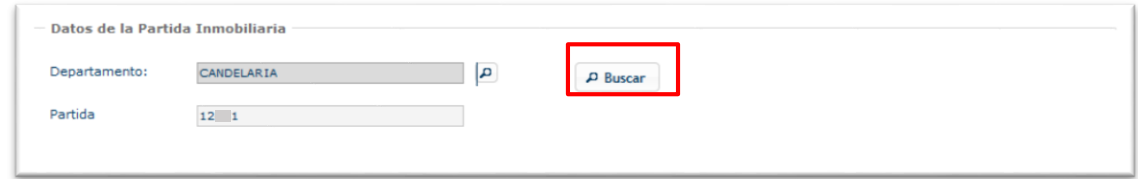

*Figura. 11 Datos de la Partida Inmobiliaria*

<span id="page-8-1"></span>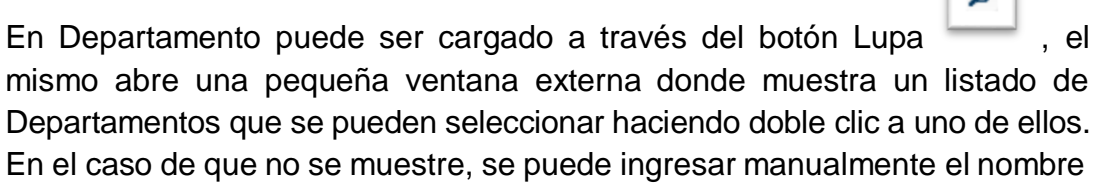

 $\vert$  o  $\vert$ 

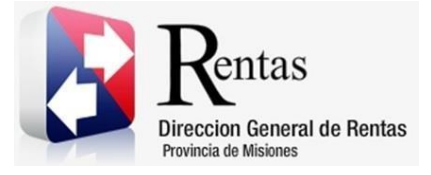

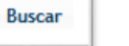

del Departamento en la línea inferior que se ubica el botón como se ve a continuación:

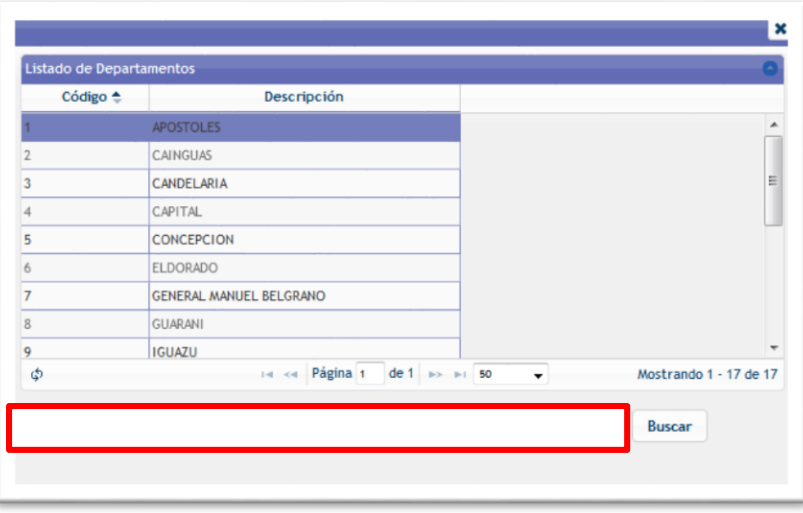

*Figura 12. Listado de Departamentos*

<span id="page-9-0"></span>Para el caso de Partidas en la misma se cargará de forma manual el número

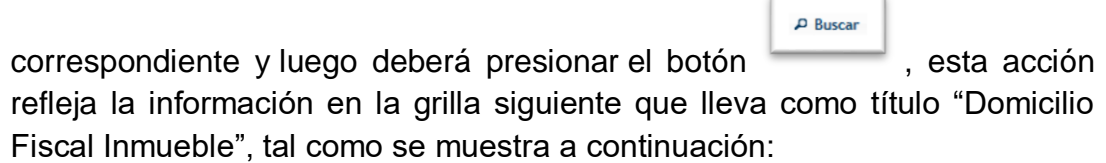

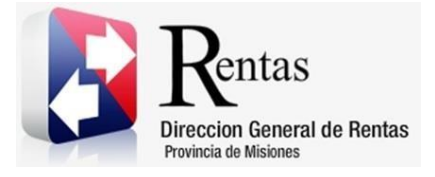

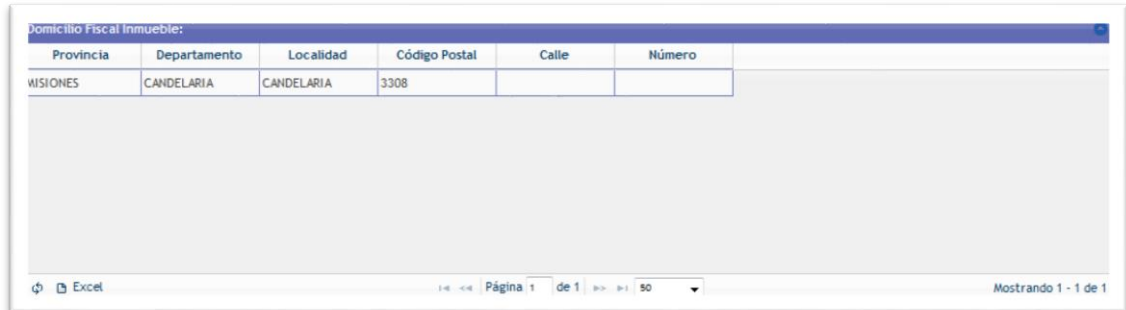

*Figura 13. Domicilio Fiscal Inmueble*

<span id="page-10-0"></span>La grilla "Domicilio Fiscal Inmueble" refleja los datos precargados anteriormente detallando en columnas el domicilio Fiscal del Inmueble separado por Provincia- Departamento- Localidad- Código Postal- Calle y Número.

La última grilla detalla los domicilios del Contribuyente como en la grilla anterior solo que en esta se especifica los datos del Contribuyente claramente.

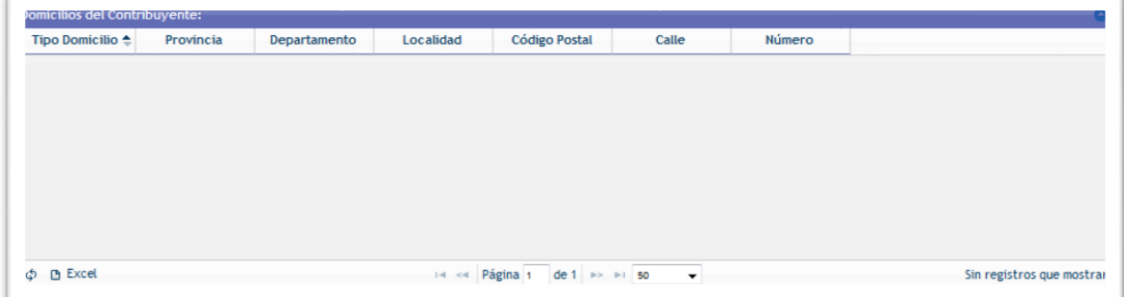

*Figura 14. Domicilios de Contribuyente*

<span id="page-10-1"></span>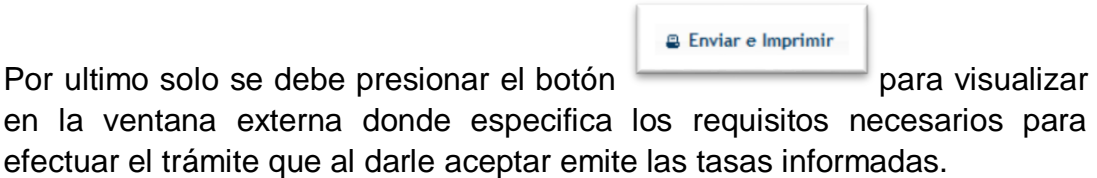

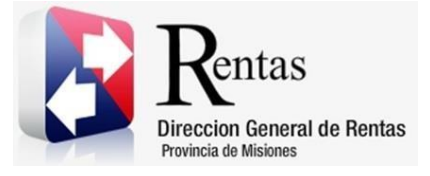

<span id="page-11-0"></span>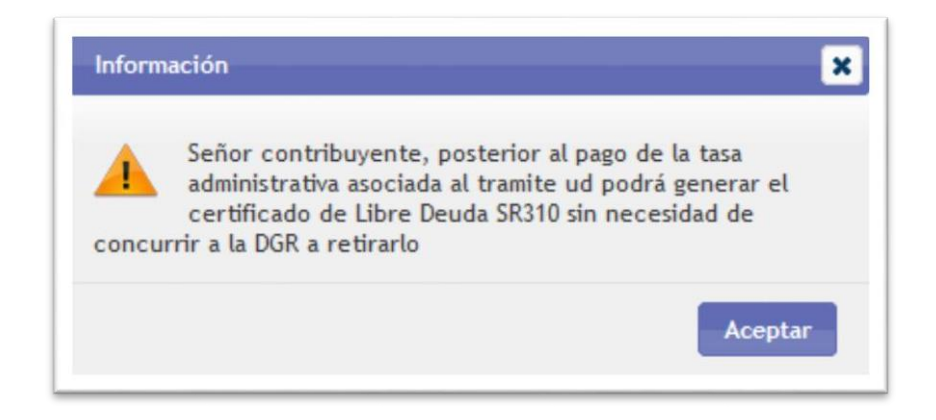

*Figura 15. Información para obtener el Certificado*

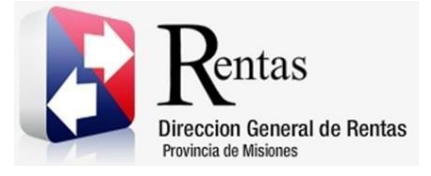

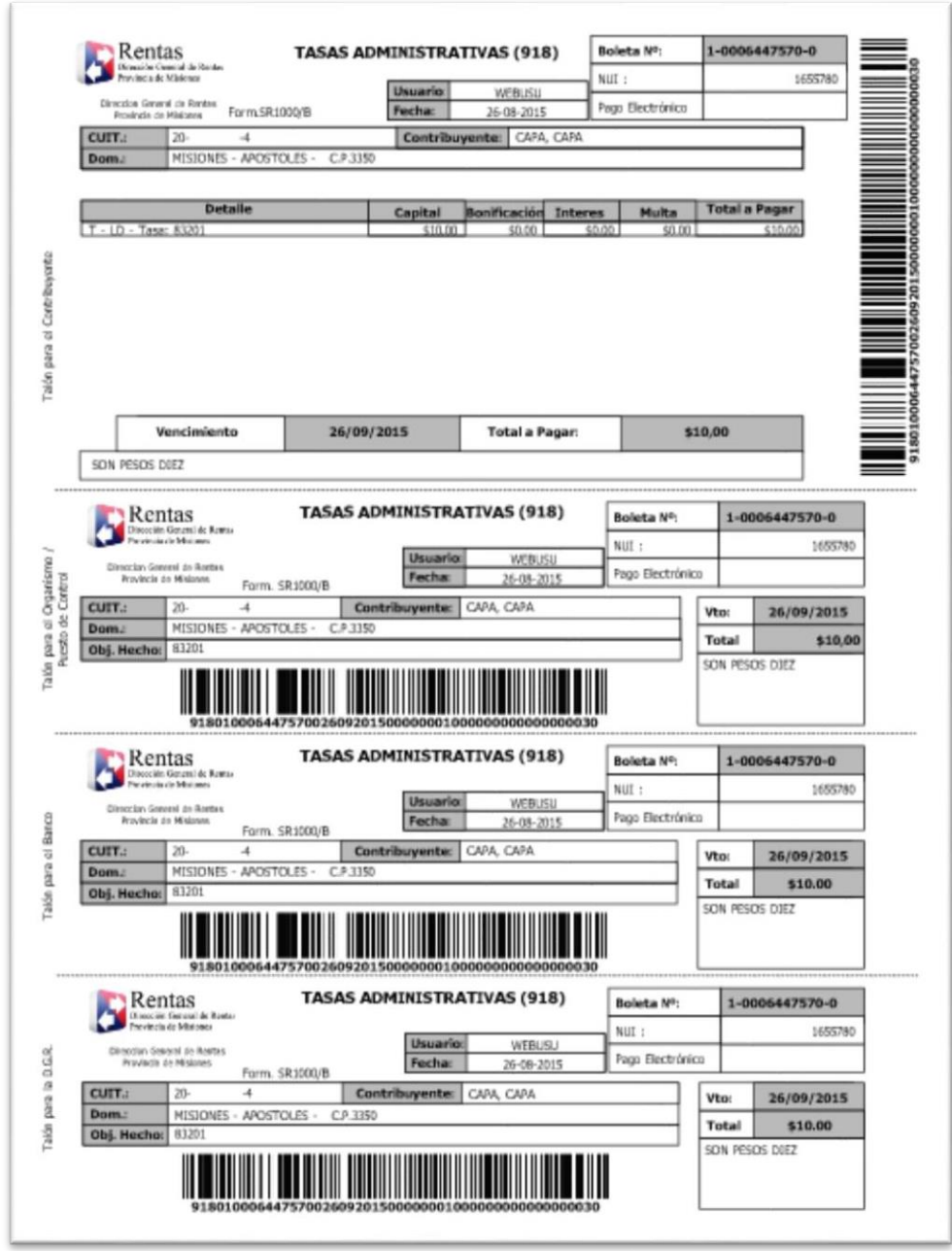

<span id="page-12-0"></span>*Figura 16. Tasa Administrativa*

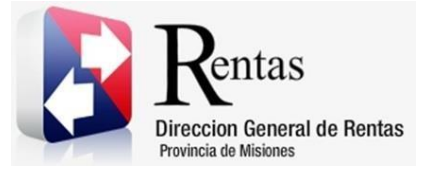

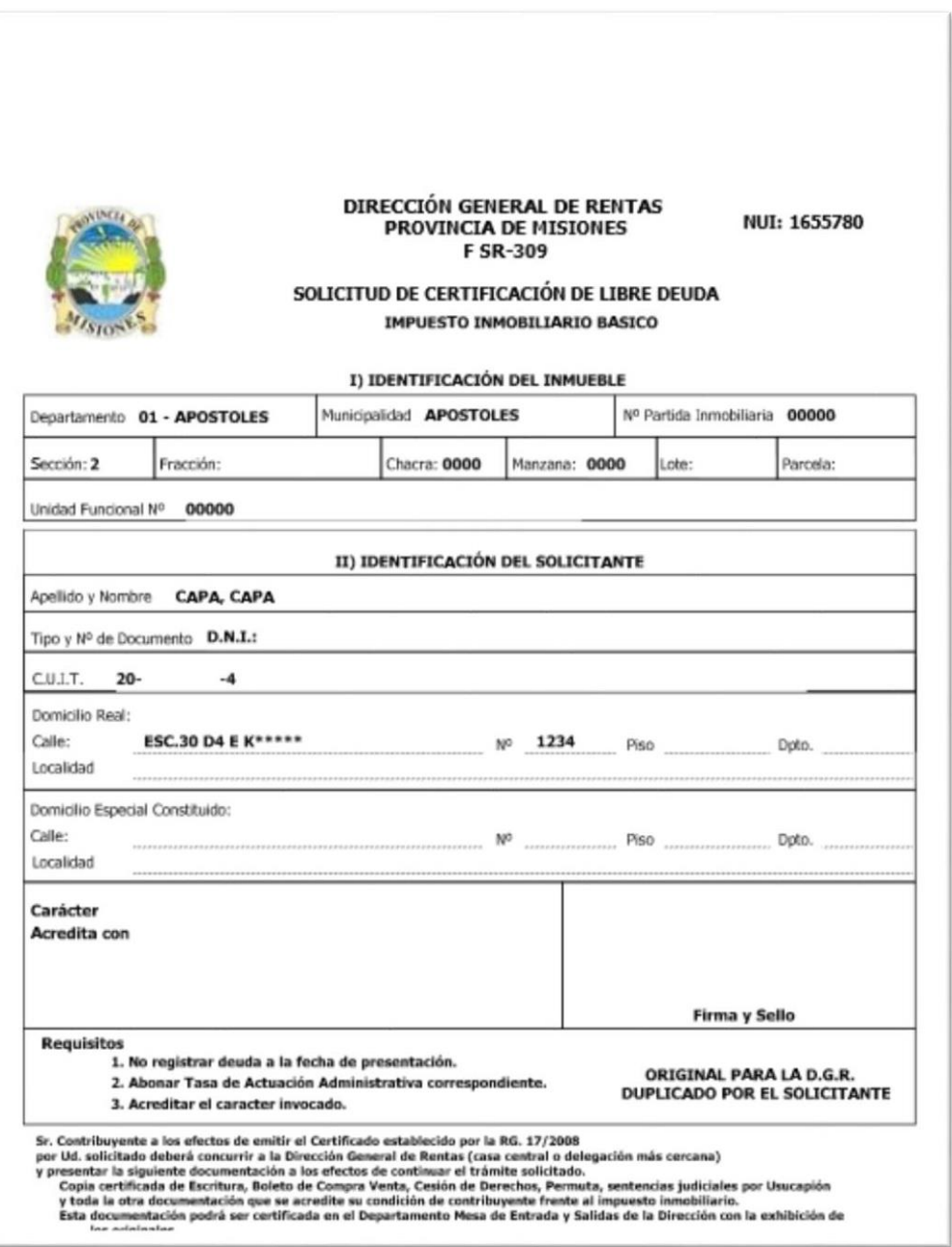

<span id="page-13-0"></span>*Figura 17. Solicitud Libre Deuda Inmobiliario*

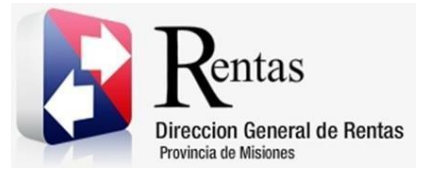

## Tabla de Figuras

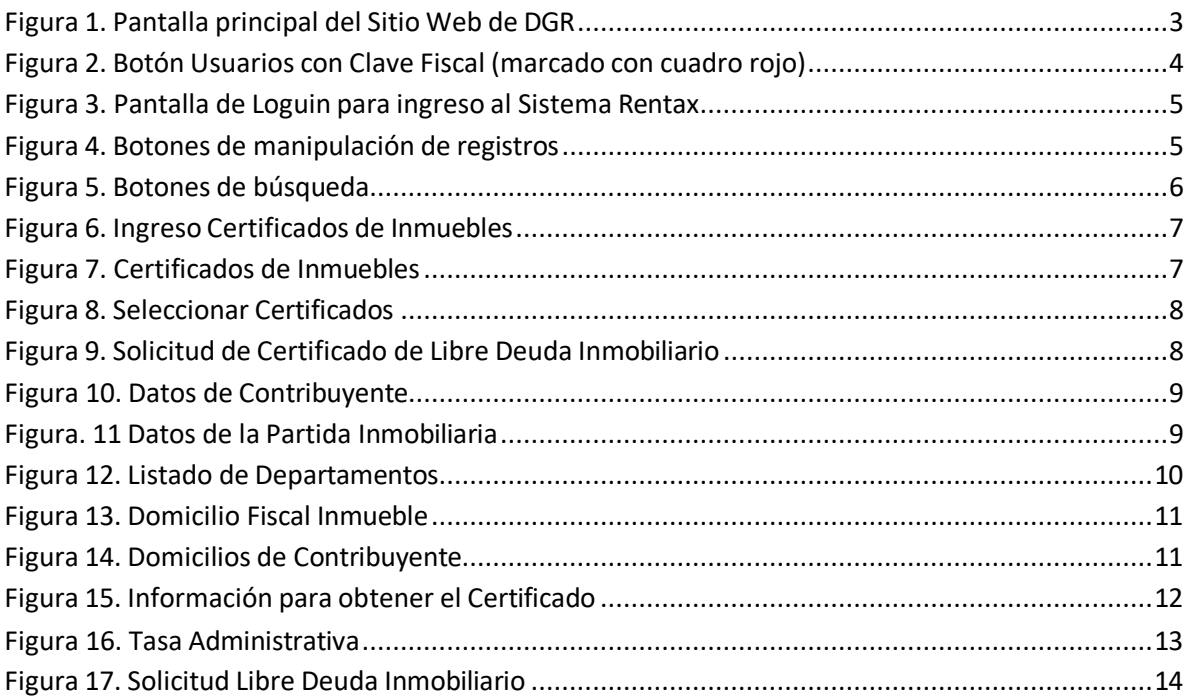